## **Leica IC90 E Gebrauchsanweisung**

#### MICROSCOPY O METROLOGY SERVICES Suisse made

RYF AG Bettlachstrasse 2 CH-2540 Grenchen Tel +41 32 654 21 00 RYF SA Succursale Route de Genève 9c CH-1291 Commugny Tel +41 22 776 82 28 RYF AG (Zürich) Bahnhofolatz 17 CH-8400 Winterthur Tel +41 52 560 22 25

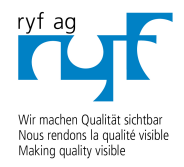

www.ryfag.ch

ryfag@ryfag.ch

LEICA IC90

LEICA M80

## **Inhalt**

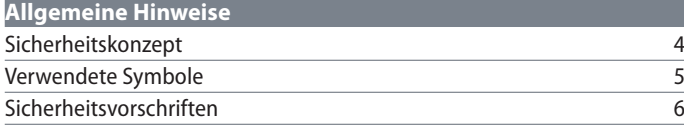

### **[Pflege und Reinigung](#page-8-0)**

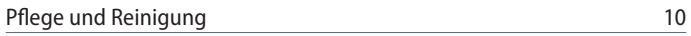

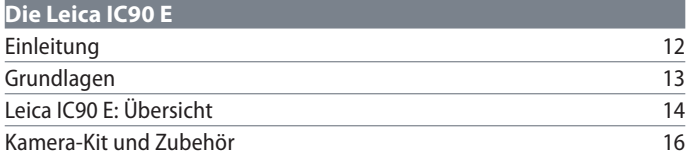

### **[Auf die Plätze!](#page-16-0)**

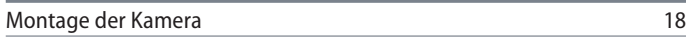

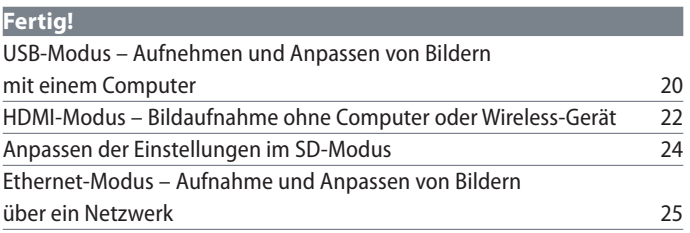

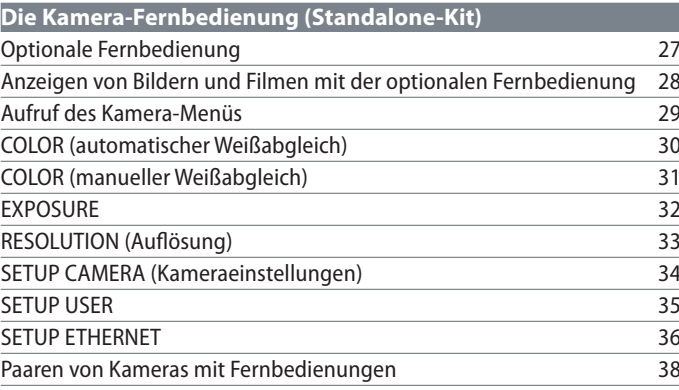

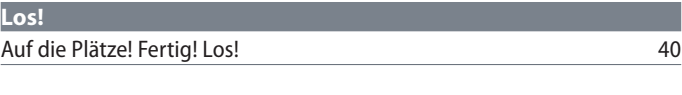

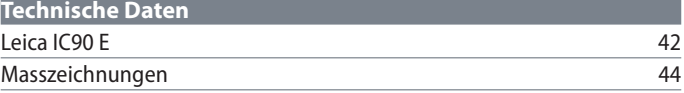

# <span id="page-2-0"></span>**Allgemeine Hinweise**

 $\overline{\phantom{a}}$ 

### <span id="page-3-0"></span>**Sicherheitskonzept**

Die Leica IC90 E wird mit einer interaktiven CD-ROM geliefert, auf der Sie alle relevanten Gebrauchsanweisungen finden. Sie muss sorgfältig aufbewahrt werden und dem Benutzer zur Verfügung stehen. Gebrauchsanweisungen und Updates stehen auch auf unserer Website [www.leica-microsystems.com](http://www.leica-microsystems.com/de/) zum Herunterladen und Ausdrucken bereit.

Die Broschüre "Sicherheitskonzept" enthält zusätzliche Sicherheitsinformationen zu Wartung, Voraussetzungen und Handhabung des Stereomikroskops, einschließlich des elektrischen und sonstigen Zubehörs, sowie allgemeine Sicherheitsvorschriften.

Sie können einzelne Systemartikel mit Artikeln externer Lieferanten (z. B. Kaltlichtquellen, usw.) kombinieren. Lesen Sie bitte die Gebrauchsanweisung und die Sicherheitsvorschriften des Lieferanten.

Lesen Sie bitte vor Montage, Inbetriebnahme und Gebrauch die oben zitierten Gebrauchsanweisungen. Bitte beachten Sie insbesondere alle Sicherheitsvorschriften.

Um den Auslieferungszustand zu erhalten und einen gefahrlosen Betrieb sicherzustellen, muss der Anwender die Hinweise und Warnvermerke in diesen Gebrauchsanweisungen beachten.

### <span id="page-4-0"></span>**Verwendete Symbole**

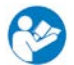

Vor der Nutzung dieses Geräts die Gebrauchsanweisung lesen.

**Warnung vor einer Gefahrenstelle**

• Dieses Symbol kennzeichnet besonders wichtige Informationen, die unbedingt gelesen und beachtet werden sollten. Eine Missachtung dieses Hinweises kann schwerwiegende Folgen haben:

- <sup>O</sup> Gefahr für Personen
- <sup>O</sup> Funktionsstörungen oder Beschädigung von Geräten

**Warnung vor gefährlicher elektrischer Spannung**

Dieses Symbol kennzeichnet besonders wichtige Informationen. Nichtbeachtung kann schwerwiegende Folgenden haben:

- <sup>O</sup> Gefahr für Personen
- <sup>O</sup> Funktionsstörungen oder Beschädigung von Geräten

#### **Warnung vor heißer Oberfläche**

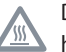

Dieses Symbol warnt vor dem Berühren heißer Stellen wie z. B. Glühlampen.

#### **Wichtige Information**

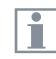

Dieses Symbol kennzeichnet zusätzliche Informationen oder Erläuterungen zur

Klarstellung von Sachverhalten.

### <span id="page-5-0"></span>**Sicherheitsvorschriften**

#### **Sicherheitskonzept**

Bitte lesen Sie die mit dem Gerät gelieferte Broschüre "Sicherheitskonzept", bevor Sie Ihre Leica IC90 E zum ersten Mal nutzen. Sie enthält weiterführende Informationen zu Handhabung und Pflege.

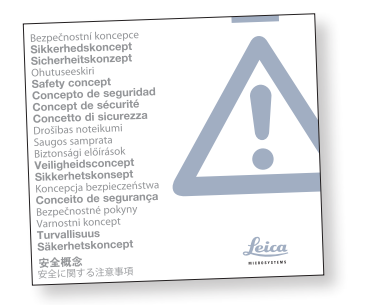

#### **Verwendung in Reinräumen**

Die Leica IC90 E kann problemlos in Reinräumen verwendet werden.

#### **Reinigung**

- Verwenden Sie zur Reinigung keine ungeeigneten Reinigungsmittel, Chemikalien und Techniken.
- Reinigen Sie farbige Oberflächen und Zubehör mit gummierten Teilen nie mit Chemikalien. Dies könnte die Oberflächen beschädigen, und Abriebpartikel könnten Präparate verunreinigen.
- In den meisten Fällen können wir auf Anfrage spezielle Lösungen anbieten. Einige Produkte können modifiziert werden, oder wir können anderes Zubehör zum Gebrauch in Reinräumen anbieten.

#### **Servicearbeiten**

Reparaturarbeiten dürfen nur von den bei Leica Microsystems geschulten Service-Technikern durchgeführt werden. Es dürfen nur Original-Ersatzteile von Leica Microsystems verwendet werden.

#### **Anforderungen an den Betreiber**

<sup>O</sup> Stellen Sie sicher, dass die Leica Kamera von autorisiertem und geschultem Personal bedient, gewartet und instandgesetzt wird.

## **Sicherheitsvorschriften (Fortsetzung)**

#### **Beschreibung**

Die einzelnen Module erfüllen höchste Anforderungen in Bezug auf Beobachtung und Dokumentation mit der Leica IC90 E.

#### **Vorgesehene Nutzung**

<sup>O</sup> Lesen Sie die Ihrer Kamera beiliegende Broschüre "Sicherheitskonzept".

#### **Sachwidrige Verwendung**

<sup>O</sup> Lesen Sie die Ihrer Kamera beiliegende Broschüre "Sicherheitskonzept".

Die in der Bedienungsanleitung beschriebenen Geräte bzw. Zubehörkomponenten sind hinsichtlich Sicherheit oder möglicher Gefahren überprüft worden. Bei Eingriffen in das Gerät, bei Modifikationen oder der Kombination mit Nicht-Leica-Komponenten, die über den Umfang dieser Anleitung hinausgehen, muss die zuständige Leica-Vertretung konsultiert werden!

Bei einem nicht autorisierten Eingriff in das Gerät oder bei nicht bestimmungsgemäßem Gebrauch erlischt jeglicher Gewährleistungsanspruch.

#### **Einsatzort**

- <sup>O</sup> Lesen Sie die Ihrer Kamera beiliegende Broschüre "Sicherheitskonzept".
- $\bullet$  Elektrische Komponenten müssen mindestens 10 cm von der Wand und von brennbaren Gegenständen entfernt aufgestellt werden.
- **Große Temperaturschwankungen, direkt** einfallendes Sonnenlicht und Erschütterungen sind zu vermeiden. Hierdurch können Messungen bzw. mikrofotografische Aufnahmen gestört werden.
- Die einzelnen Komponenten brauchen in warmen und feuchtwarmen Klimazonen besondere Pflege, um einer Fungusbildung vorzubeugen.

**Vom Bediener zu erfüllende Voraussetzungen:**

Lesen Sie die Ihrer Kamera beiliegende Broschüre "Sicherheitskonzept".

Stellen Sie sicher, dass …

- <sup>O</sup> … die Leica IC90 E nur von autorisiertem und ausgebildetem Personal bedient, gewartet und instandgesetzt wird.
- <sup>O</sup> … das bedienende Personal diese Gebrauchsanweisung und besonders alle Sicherheitsvorschriften gelesen und verstanden hat und anwendet.

## **Sicherheitsvorschriften (Fortsetzung)**

#### **Reparatur, Servicearbeiten**

- <sup>O</sup> Lesen Sie die Ihrer Kamera beiliegende Broschüre "Sicherheitskonzept".
- Es dürfen nur Original-Ersatzteile von Leica Microsystems verwendet werden.
- Vor dem Öffnen der Geräte Strom abschalten und Netzkabel ziehen.
- <sup>O</sup> Durch Berühren des spannungsführenden Stromkreises kann es zu Verletzungen kommen.

#### **Transport**

- Für den Versand oder Transport der einzelnen Module der Leica IC90 E Originalverpackung verwenden.
- Um Beschädigungen durch Erschütterungen zu vermeiden, alle beweglichen Komponenten, die gemäß Gebrauchsanweisung vom Kunden selbst montiert und demontiert werden können, demontieren und gesondert verpacken.

#### **Installation in Fremdprodukten**

Lesen Sie die Ihrer Kamera beiliegende Broschüre "Sicherheitskonzept".

#### **Entsorgung**

Lesen Sie die Ihrer Kamera beiliegende Broschüre "Sicherheitskonzept".

#### **Gesetzliche Bestimmungen**

Lesen Sie die Ihrer Kamera beiliegende Broschüre "Sicherheitskonzept".

#### **EG-Konformitätserklärung**

Lesen Sie die Ihrer Kamera beiliegende Broschüre "Sicherheitskonzept".

#### **Gesundheitsrisiken**

Arbeitsplätze mit Stereomikroskopen erleichtern die Untersuchung kleinster Strukturen, aber sie stellen auch hohe Anforderungen an den Sehapparat und den muskulären Halteapparat des Benutzers. Je nachdem, wie lange ununterbrochen an einem solchen Arbeitsplatz gearbeitet wird, können Sehschwächen und Probleme am Bewegungsapparat auftreten. Daher sollten entsprechende Maßnahmen zur Reduzierung der Belastung ergriffen werden:

- <sup>O</sup> optimale Gestaltung von Arbeitsplatz, Arbeitsinhalt und Arbeitsablauf (häufiger Wechsel der Tätigkeit)
- ausführliche Einweisung des Personals unter Berücksichtigung ergonomischer und arbeitsorganisatorischer Gesichtspunkte

# <span id="page-8-0"></span>**Pflege und Reinigung**

## <span id="page-9-0"></span>**Pflege und Reinigung**

#### **Generell**

- $\bullet$  Für ein gutes optisches Ergebnis ist es wichtig, alle optischen Komponenten sauber zu halten.
- Bedecken Sie das Mikroskop und das Leica IC90 E immer mit der im Lieferumfang enthaltenen Schutzhülle, wenn das Gerät nicht im Gebrauch ist.
- Wenn eine optische Fläche stark verschmutzt oder verstaubt ist, spülen Sie sie mithilfe einer Spritze ab oder reinigen Sie sie mit einem Kamelhaarpinsel, bevor Sie sie abzuwischen versuchen.
- · Optische Flächen sollten mit einem mit Methanol oder einem handelsüblichen Glasreiniger getränkten fusselfreien Tuch, Linsentuch oder Wattestäbchen gereinigt werden. Verwenden Sie keinen Alkohol.

Der übermäßige Gebrauch von Lösungsmitteln ist zu vermeiden. Das fusselfreie Tuch, Linsentuch oder Wattestäbchen sollte mit Lösungsmittel getränkt, aber nicht so feucht sein, dass Lösungsmittel über die Linse hinausfließt.

#### **Stromschlaggefahr**

Risiko eines Stromschlags. Durch Entfernen der Abdeckung der Kamera Leica IC90 E oder des Stand-Alone-Kits werden spannungsführende Teile freigelegt, bei deren Berühren lebensgefährliche Verletzungen auftreten können. Bitte lassen Sie den technischen Service von einem Leica Microsystems-Vertragshändler ausführen.

## <span id="page-10-0"></span>**Die Leica IC90 E**

 $\overline{\phantom{a}}$ 

## <span id="page-11-0"></span>**Einleitung**

Ihre Leica IC90 E ist eine Hellfeldkamera mit 10 Megapixel Bildauflösung, die dem neuesten Stand der Technik entspricht. Sie lässt sich leicht ohne Zusatzkomponenten an verschiedene Stereomikroskope (CMO) anschließen. Es gibt **diverse Möglichkeiten**, die Kamera mit Ihren Ausgabegeräten zu verbinden:

#### **Ethernet-Modus USB-Modus HDMI-Modus**

Im **Ethernet-Modus** können Sie die Leica IC90 E über ein Ethernet Kabel (RJ45) **direkt mit Ihrem Netzwerk** verbinden.

Im **USB-Modus** schließen Sie die Leica IC90 E **per USB-Kabel direkt an einen PC** oder MAC an.

Im **HDMI-Modus** können Sie die Leica IC90 E an einen großen HD-Bildschirm anschließen und erhalten so eine **eigenständige Lösung ohne Computer**. In diesem Modus werden Bilder

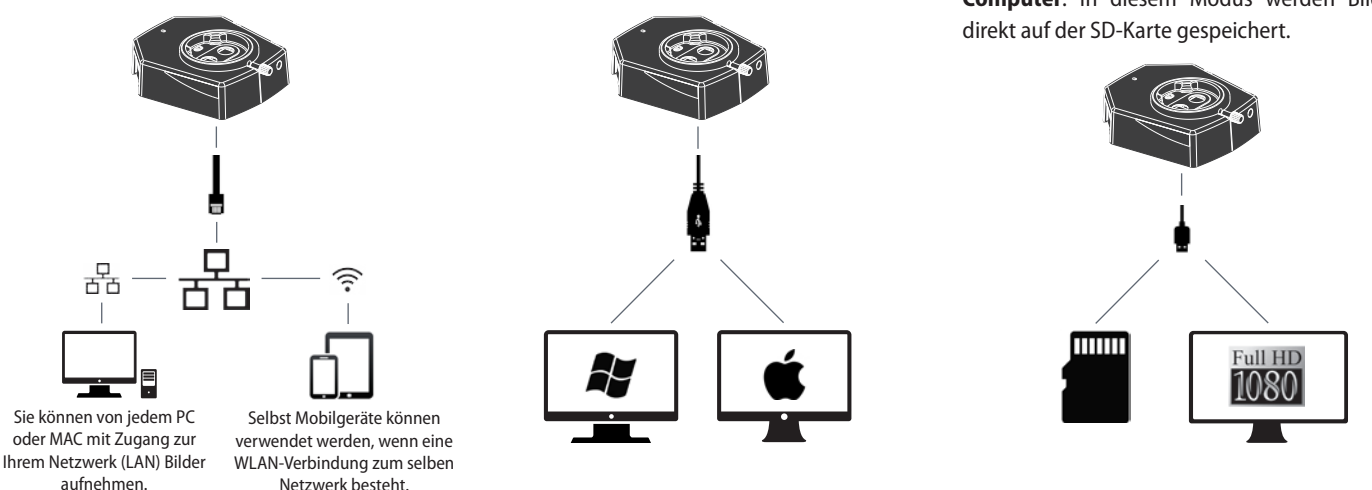

Verwenden Sie für den **PC** die **Software Leica Application Suite (ab LAS 4.9 / LAS X 3.0)** und für den **MAC Leica Aquire (ab Version 3.3)** zum Aufnehmen von Bildern. Holen Sie sich für Mobilgeräte die **App Leica AirLab von Leica Microsystems** aus dem Apple App Store oder von Google Play.

### <span id="page-12-0"></span>**Grundlagen**

Ihre Leica HD-Kamera bietet zahlreiche Щ Möglichkeiten für verschiedene Anwendungen und Einsatzzwecke. Nachfolgend finden Sie einige der grundlegenden Funktionen und Merkmale, die die Ausnutzung der maximalen Leistungsfähigkeit Ihrer Anwendung unterstützen.

Um Ihre Kamera auf dem neuesten т Stand zu halten und immer die neuesten Funktionen zu nutzen, sollten Sie hin und wieder die Firmware der Kamera aktualisieren. Ausführliche Anweisungen hierzu finden Sie im Download-Bereich der Leica IC90 E auf unserer Website. Die Firmwareversion Ihrer Kamera finden Sie im Standalone-Modus im Informationsfeld (siehe Abschnitt "Fernbedienung") oder in der Software auf dem Computer unter "About".

#### **Stromversorgung Leica IC90 E**

Für die Stromversorgung der Kamera stehen mehrere Möglichkeiten zur Verfügung:

- **O USB-Anschluss am Mikroskopstativ**
- Externe USB-Stromversorgung
- <sup>O</sup> USB-Anschlüsse am PC

#### *1. Aufnahmetaste*

**Dient zum Aufnehmen eines Bildes im HDMI-***Modus*

#### *2. Modustaste*

<sup>O</sup> *Umschalten zwischen verschiedenen Modi (USB-Modus, Ethernet-Modus, HDMI-Modus)*

#### *3. Modusbereich*

- <sup>O</sup> *Im Modusbereich mit den Symbolen für USB, Ethernet und HDMI (von oben nach unten) wird der aktuelle Modus angezeigt.*
- <sup>O</sup> *Die LEDs blinken beim Moduswechsel.*

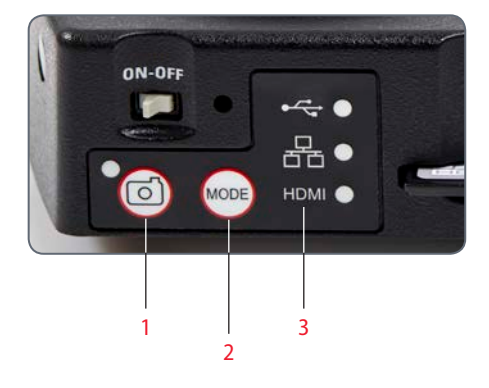

Hinweis: Eine direkte Verbindung zu einem HD-Bildschirm ist in allen Betriebs-

modi möglich.

 $\overline{\phantom{0}}$ П

## <span id="page-13-0"></span>**Leica IC90 E: Übersicht**

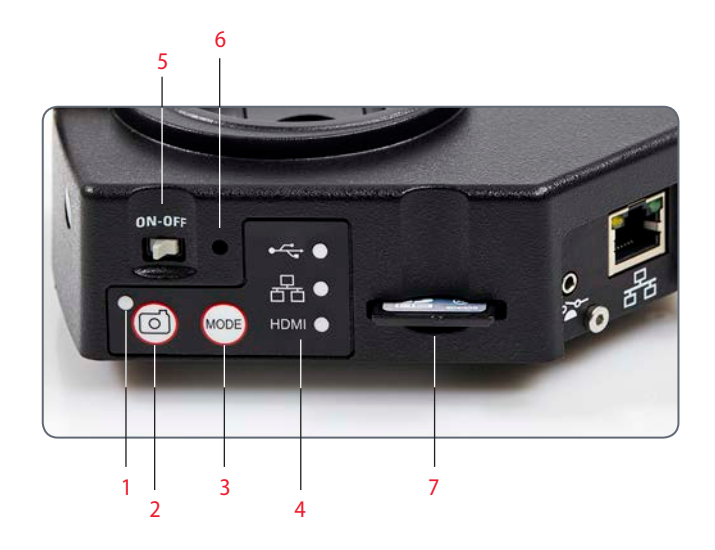

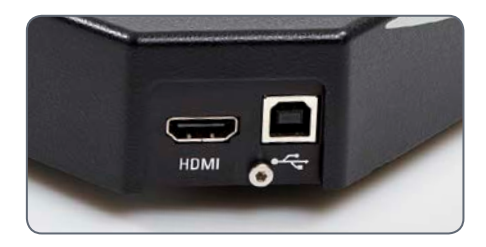

#### *1. Status-LED*

- <sup>O</sup> *Blinkt, wenn die Kamera startet*
- <sup>O</sup> *Grünes Dauerlicht bedeutet "betriebsbereit"*
- *2. Aufnahmetaste für die Aufnahme auf SD-Karte*
- *3. Modustaste*
- *4. Modusauswahlfeld*
- *5. Ein/Aus-Schalter*
- *6. Rückstelltaste (Reset)*
- *7. SD-Kartensteckplatz*

## **Leica IC90 E: Übersicht (Fortsetzung)**

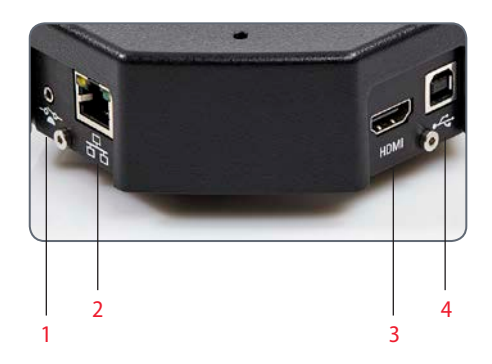

- *1. Buchse für Hand-/Fußschalter*
- *2. Buchse für Ethernet-Kabel*
- *3. Buchse für HDMI-Kabel*
- *4. Buchse für USB-Kabel*

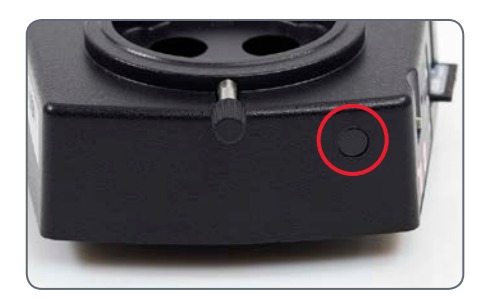

### **Vorderseite**

Infrarotsensor: Empfang des Signals von der optionalen Fernbedienung.

## <span id="page-15-0"></span>**Kamera-Kit und Zubehör**

**Kamera- und Software-Kit** Ermöglicht das Aufnehmen von Bildern auf einem PC mit LAS oder LAS X.

#### **Inhalt**

- <sup>O</sup> Leica IC90 E Kamera
- USB-Kabel
- <sup>O</sup> CD mit der Software Leica Application Suite (LAS)

#### **Standalone-Kit (Zubehör)**

Ermöglicht das Anschließen der Leica IC90 E an einen HDMI-Bildschirm und Speichern von Bildern auf einer SD-Karte. Bei Verwendung der Kamera ohne PC empfohlen.

#### **Inhalt**

- $\bullet$  HDMI-Kabel
- <sup>O</sup> Fernbedienung RC3 (Art. Nr. 10 450 805)
- **O** SD-Karte
- <sup>O</sup> Netzanschluss mit internationalen Steckverbindern
- **•** Ethernet-Kabel

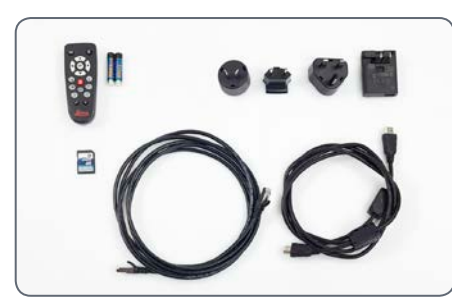

#### **Hand-/Fußschalter (Zubehör)**

Ermöglicht die Fernbedienung der Kamera per Hand oder Fuß. Folgende Funktionen sind programmierbar: Bildaufnahme, Video, Weißabgleich und Overlay. Empfohlen, wenn Sie beide Hände zum Handhaben der Probe benötigen oder mit einem schwingungsempfindlichen Schwenkarm- oder Boden-Stativ arbeiten.

#### **Inhalt**

• Hand-/Fußschalter

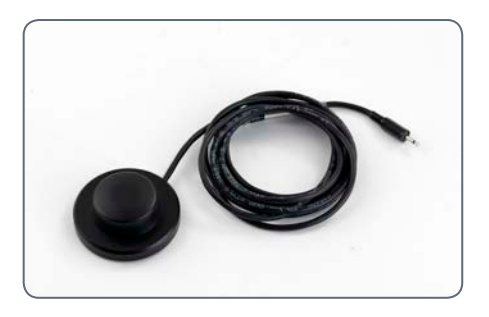

#### Artikelnummer: 12 730 521 Artikelnummer: 12 730 528 Artikelnummer: 12 730 229

لى

## <span id="page-16-0"></span>**Auf die Plätze!**

 $\overline{\phantom{a}}$ 

## <span id="page-17-0"></span>**Montage der Kamera**

Die als Sandwich-Kamera konzipierte Leica IC90 E passt problemlos zwischen Mikroskopstativ und Tubus.

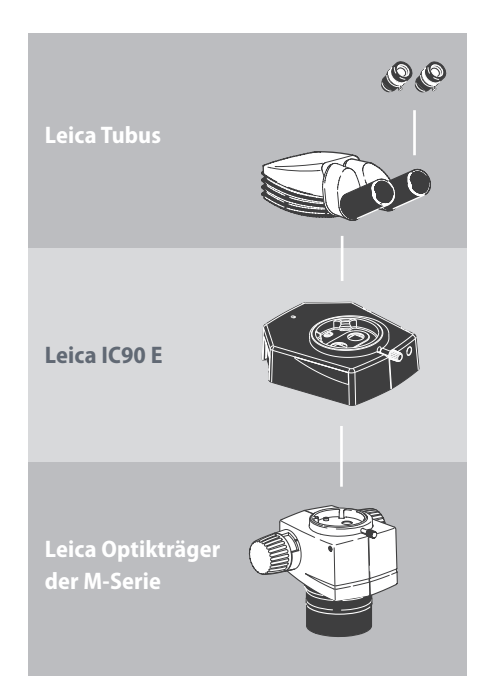

Sie kann in vier einfachen Schritten montiert werden:

1. Tubus abnehmen.

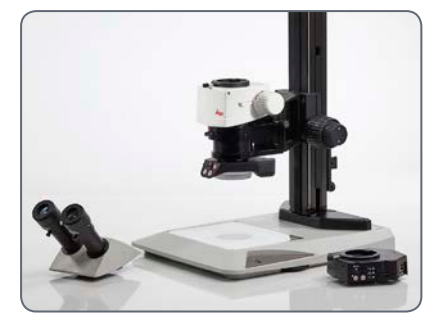

2. Kamera auf Mikroskopstativ aufsetzen.

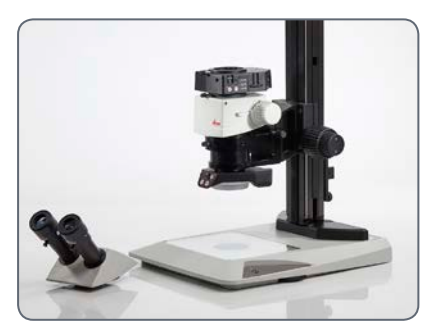

3. Tubus über der Kamera wiedereinsetzen.

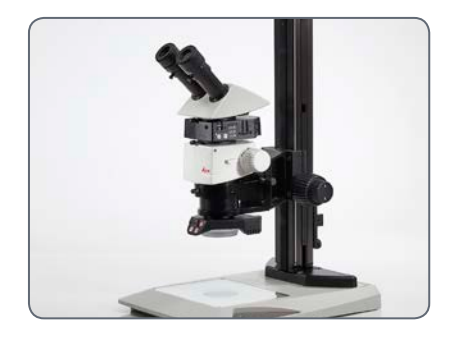

4. Die Kamera per USB, HDMI oder Ethernet an das Anzeigegerät anschließen.

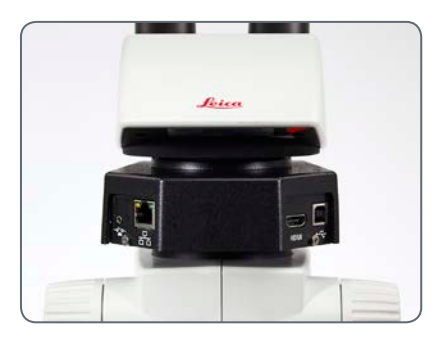

# <span id="page-18-0"></span>**Fertig!**

## <span id="page-19-0"></span>**USB-Modus – Aufnehmen und Anpassen von Bildern mit einem Computer**

10× Okulare haben ein festes, kreisförmi- $\overline{\bullet}$ L ges Gesichtsfeld mit einem Durchmesser von 18 mm oder mehr. Das Gesichtsfeld der IC90 E ist rechteckig und somit auf das digitale Bild abgestimmt. Daher ist das Bildfeld der Kamera kleiner als das durch die Okulare sichtbare Objektfeld.

#### **Installation und Anschluss**

1. Legen Sie die mitgelieferte CD in den Computer ein und befolgen Sie die Anweisungen zum Laden der Software.

2. Stecken Sie das USB-Kabel in den USB-Anschluss der Kamera und das andere Ende am USB 2.0 Port des Computers ein.

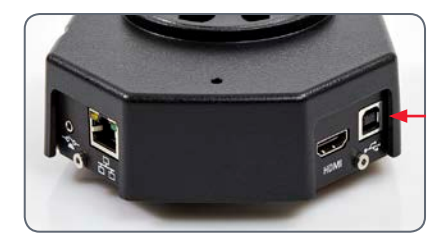

3. Schalten Sie die Kamera mit dem Ein/Aus-Schalter ein.

4. Die Status-LED blinkt grün. Warten Sie, bis das Blinken aufhört und eine der Schaltflächen im Modusbereich grün leuchtet. Dies kann ca. 30 Sekunden dauern.

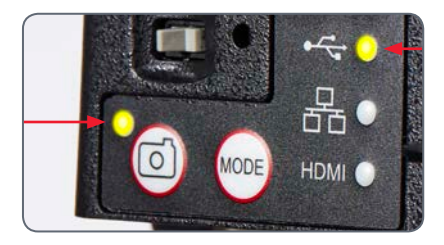

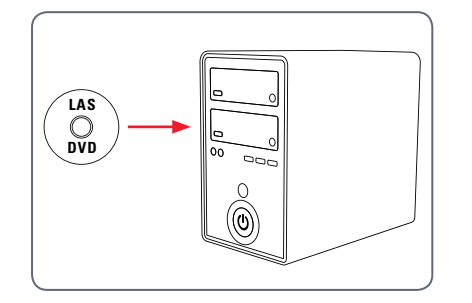

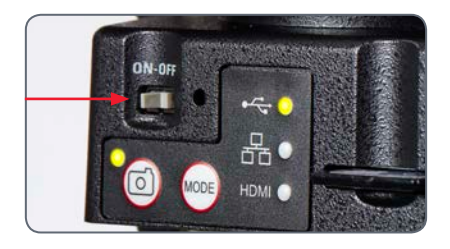

لى

## **USB-Modus – Aufnehmen und Anpassen von Bildern mit einem Computer (Fortsetzung)**

5. Wenn ein anderer Modus als USB grün leuchtet, drücken Sie die Modustaste und warten Sie, bis sowohl die Status-LED als auch die USB-LED im Modusbereich zu blinken aufhört.

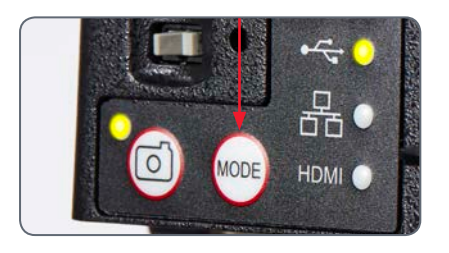

- 6. Jetzt kann die Leica Software gestartet werden. Befolgen Sie die Anweisungen in der Software zum Anpassen und Aufnehmen eines Bildes.
- 7. Im USB-Modus können Sie das mitgelieferte HDMI-Kabel von der Kamera an einen HD-Bildschirm oder -Projektor anschließen, um das Bild mit anderen zu teilen.

Hinweis: Die Bildauflösung am HD-Projektor oder -Bildschirm ist durch die Einstellung für Live-Bild-Auflösung in der Software begrenzt. Wenn in der Software ein Seitenverhältnis von 4:3 ausgewählt wurde, ist das Bild am HDMI-Bildschirm verzerrt, wie in der Abbildung dargestellt.

Das ist darauf zurückzuführen, dass der HDMI-Bildschirm jedes Signal mit einem Seitenverhältnis von 16:9 darstellt.

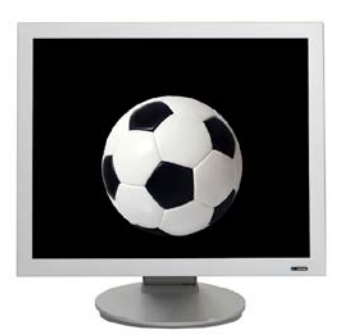

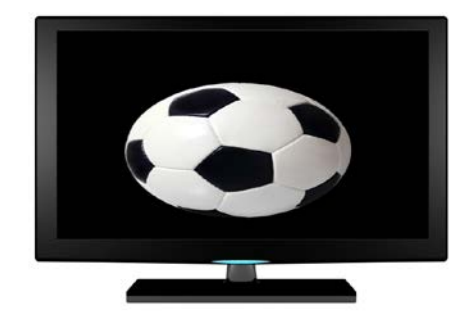

*Seitenverhältnis 4:3 Bild mit Seitenverhältnis 4:3 an einem Bildschirm mit Seitenverhältnis 16:9*

## <span id="page-21-0"></span>**HDMI-Modus – Bildaufnahme ohne Computer oder Wireless-Gerät**

Zur Verwendung dieses Modus benöti- $\lfloor \blacksquare \rfloor$ gen Sie eine SD-Karte mit ausreichend freiem Speicherplatz. Die SD-Karte ist im Standalone-Kit enthalten. Wenn die SD-Karte voll ist, können Sie keine Bilder mehr aufnehmen – eine entsprechende Meldung wird angezeigt.

#### **Anschließen des Netzkabels**

- 1. Die Kamera muss an eine Stromquelle angeschlossen sein – siehe Abschnitt zur Stromversorgung a[uf Seite](#page-42-0) 43.
- 2. Schalten Sie die Kamera mit dem Ein/Aus-Schalter ein.

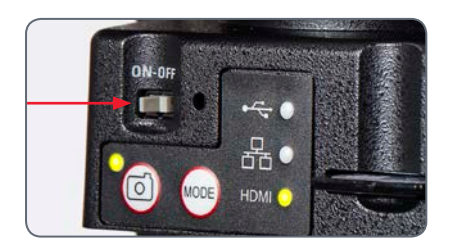

3. Die Status-LED blinkt grün. Warten Sie, bis das Blinken aufhört und eine der Schaltflächen im Modusbereich grün leuchtet. Dies kann ca. 30 Sekunden dauern.

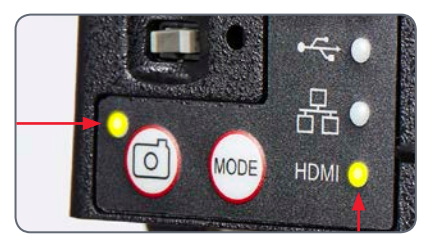

4. Wenn ein anderer Modus als HDMI grün leuchtet, drücken Sie die Modustaste und warten Sie, bis sowohl die Status-LED als auch die HDMI-LED im Modusbereich zu blinken aufhört.

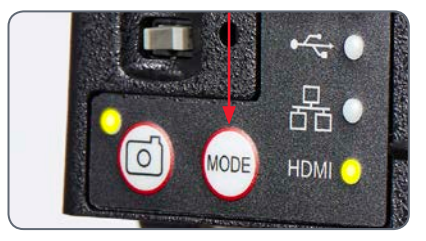

## **HDMI-Modus – Bildaufnahme ohne Computer oder Wireless-Gerät (Fortsetzung)**

5. Schieben Sie die SD-Speicherkarte in den Steckplatz an der Seite der Leica IC90 E, bis sie hörbar einrastet. Die Leica IC90 E ist jetzt bereit, Bilder auf die SD-Speicherkarte aufzunehmen.

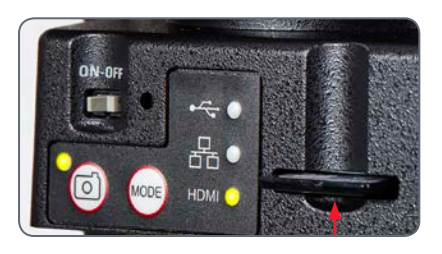

nehmen wollen. Fokussieren Sie das Mikroskop nicht neu. Sie können auch die HDMI-Ausgabe und eine HD-Anzeige (nicht im Lieferumfang enthalten) als Fokussierhilfe verwenden.

6. Zum Aufnehmen eines Bildes auf die SD-Karte drücken Sie die Aufnahmetaste an der Seite der Leica IC90 E Kamera.

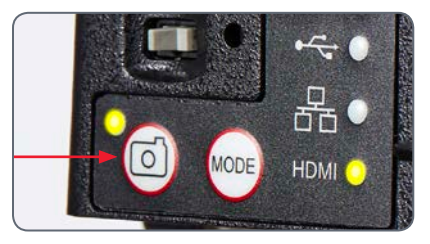

- Zur Bestätigung hören Sie ein akustisches Signal.
	- Die Status-LED blinkt grün, während das Bild aufgenommen wird.

<sup>O</sup> Nach Abschluss der Bildaufnahme hören Sie ein weiteres akustisches Signal, und die Status-LED leuchtet wieder grün.

Das Bild wurde nun auf der SD-Karte gespeichert. Auf der SD-Karte gespeicherte Bilder können mithilfe der optionalen Fernbedienung angezeigt werden. Siehe "Kamera-Fernbedienung" a[uf Seite](#page-25-1) 26.

7. Im HDMI-Modus können Sie das mitgelieferte HDMI-Kabel von der Kamera an einen HD-Bildschirm oder -Projektor anschließen, um das Bild mit anderen zu teilen.

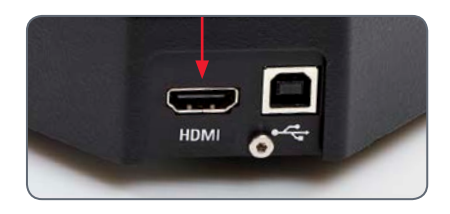

#### **Aufnahme eines Bildes**

Es ist wichtig, die Dioptrien der Okulare<br>so einzustellen, dass die Bilder auf der SD-Speicherkarte fokussiert sind, wenn das Bild durch die Okulare des Mikroskops fokussiert ist. Siehe dazu die Gebrauchsanweisung zum Mikroskop. Fokussieren Sie das Mikroskop bei starker Vergrößerung und wechseln Sie dann zu der Vergrößerung, bei der Sie das Bild auf-

## <span id="page-23-0"></span>**Anpassen der Einstellungen im SD-Modus**

#### **Neuen Weißabgleich einstellen**

Stellen Sie sicher, dass sich beim Zurück-Ш setzen der Kamera kein Präparat im Strahlengang befindet und dass eine Standardbeleuchtung verfügbar ist.

Halten Sie die Aufnahmetaste 5 Sekunden lang gedrückt. Warten Sie auf das akustische Signal. Sobald das Signal ertönt, ist ein neuer Weißabgleich eingestellt.

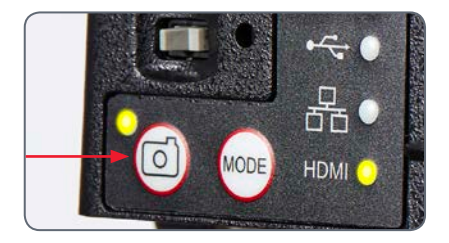

#### **Zurücksetzen auf Werkseinstellungen**

Drücken und halten Sie die Rückstelltaste fünf Sekunden lang. Warten Sie auf das akustische Signal. Sobald das Signal ertönt, wurde die Kamera auf die Werkseinstellungen zurückgesetzt.

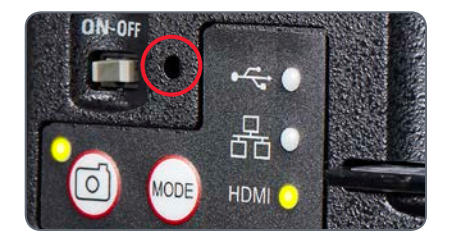

Es wird empfohlen, bei jedem Ändern  $\overline{\phantom{a}}$ ш des Beleuchtungstyps oder der Farbtemperatur einen neuen Weißabgleich einzustellen. Das ist besonders dann erforderlich, wenn Sie mit Halogenlicht arbeiten, das von Gelb (geringe Intensität) auf Blau (hohe Intensität) umgestellt werden kann. Durch den neuen Weißabgleich wird ein neutraler Hintergrund für beide Arten von Beleuchtung generiert.

لى

## <span id="page-24-0"></span>**Ethernet-Modus – Aufnahme und Anpassen von Bildern über ein Netzwerk**

1. Schließen Sie ein Ende eines Ethernet-Kabels (im Standalone-Kit enthalten) an die Kamera und das andere Ende an den Ethernet-Anschluss in Ihren Räumlichkeiten an.

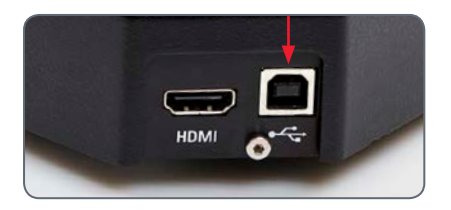

- 2. Die Kamera muss an eine Stromquelle angeschlossen sein – siehe Abschnitt zur Stromversorgung au[f Seite](#page-42-0) 43.
- 3. Schalten Sie die Kamera mit dem Ein/Aus-Schalter ein.

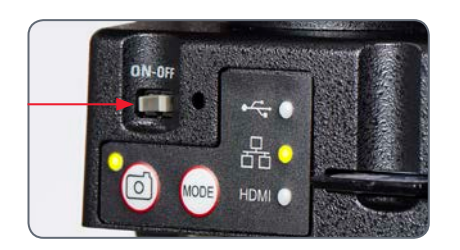

4. Die Status-LED blinkt grün. Warten Sie, bis das Blinken aufhört und eine der Schaltflächen im Modusbereich grün leuchtet. Dies kann ca. 30 Sekunden dauern.

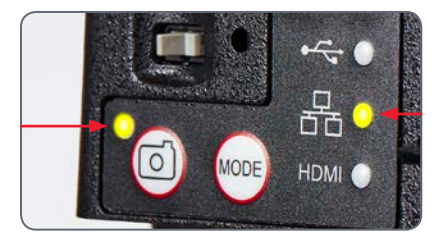

5. Wenn ein anderer Modus als Ethernet grün leuchtet, drücken Sie die Modustaste und warten Sie, bis sowohl die Status-LED als auch die Ethernet-LED im Modusbereich zu blinken aufhört.

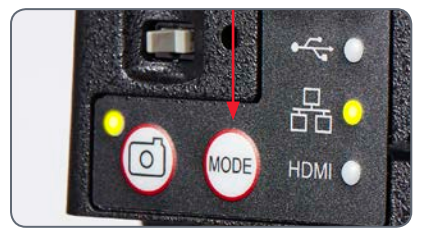

- 6. Befolgen Sie die Anweisungen Ihres netzwerkkompatiblen Geräts in Bezug auf den Anschluss an Ihr Netzwerk und wählen Sie die Kamera aus.
- 7. Öffnen Sie die entsprechende App auf Ihrem Mobilgerät bzw. die entsprechende Software auf dem drahtlosen PC zum Anzeigen, Erfassen und Anpassen des Kamerabildes.

# <span id="page-25-1"></span><span id="page-25-0"></span>**Die Kamera-Fernbedienung (Standalone-Kit)**

Die Fernbedienung funktioniert nur, wenn sich die Kamera im HDMI-Modus befindet und in Kombination mit einem HD-Bildschirm verwendet wird.

Die einzige Funktion, die in allen Modi verfügbar ist, ist die Funktion "Info", die Details der Kamera anzeigt.

## <span id="page-26-0"></span>**Optionale Fernbedienung**

Die Fernbedienung funktioniert nur 73 im HDMI-Modus. Ausnahme: Die Taste  $(i)$ . Mit ihr können in jedem Modus an einem HD-Bildschirm Informationen zur Kamera angezeigt werden. Die Fernbedienung muss auf den IR-Empfänger der Kamera gerichtet werden; es dürfen keine Hindernisse dazwischen sein.

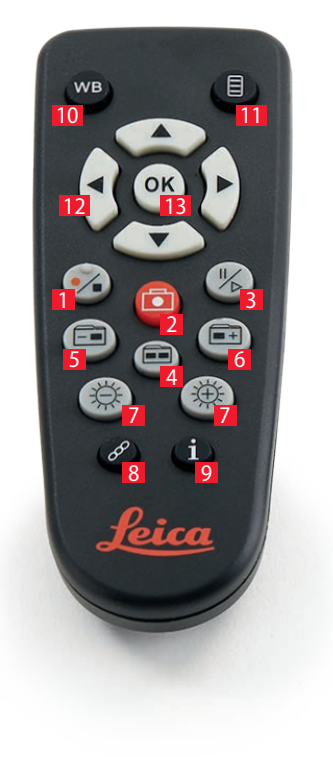

- *1. Videoaufnahme starten/beenden*
- *2. Standbild auf SD-Karte speichern*
- *3. Live-Bild-Anzeige anhalten/fortsetzen, Filmclip anhalten/abspielen*
- *4. Auf der SD-Karte gespeicherte Dateien anzeigen*
- *5. Zum vorherigen Bild auf der SD-Karte zurückkehren*
- *6. Zum nächsten Bild auf der SD-Karte weitergehen*
- *7. Helligkeit erhöhen oder verringern*
- *8. Paartaste*
- *9. Info-Box ein-/ausblenden*
- *10. Funktionstaste Weißabgleich*
- *11. Kameramenü aufrufen*
- *12. Pfeiltasten für die Navigation*
- *13. OK / Bestätigen*

لى

## <span id="page-27-0"></span>**Anzeigen von Bildern und Filmen mit der optionalen Fernbedienung**

Wenn Sie die optionale Fernbedienung  $\overline{\bullet}$ IІ erworben haben, werden die von der HD-Kamera erfassten Bilder und Filme direkt auf einem HD-Bildschirm angezeigt.

- 1. Miniaturansicht (einmal drücken)
- o nach oben/nach unten/nach links/nach rechts Miniatur auswählen
- $\bullet$   $\circ$   $\circ$  Bild in voller Größer zeigen oder Film wiedergeben
- $\bullet$  nächstes Bild  $\bullet$  1 / vorheriges  $\overline{\bullet}$  Bild
- $\bullet$   $(\cdot)$  Filmclip abspielen
- $\bullet$  nach links/nach rechts  $\bullet$  schnell vor-/ zurückspulen
- 2. Wenn Sie zur Live-Anzeige zurückkehren wollen, drücken Sie **....**

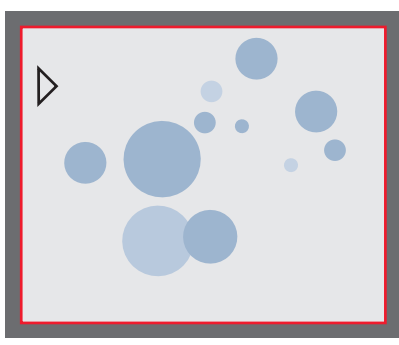

*Wiedergabe / Vollbildanzeige*

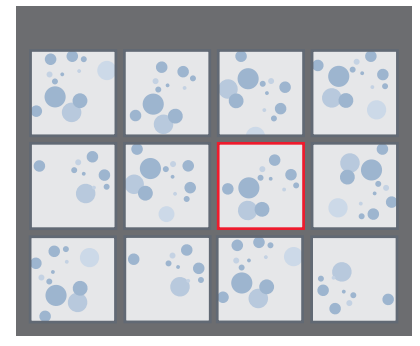

*Miniaturansicht*

## <span id="page-28-0"></span>**Aufruf des Kamera-Menüs**

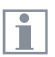

Die Fernbedienung funktioniert nur im HDMI-Modus.

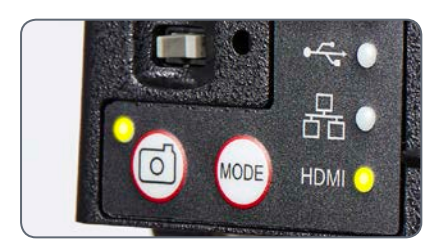

#### **Öffnen und schließen des Kamera-Menüs**

- 1. Richten Sie die Fernbedienung auf die Kamera.
- 2. Drücken Sie die Taste  $\equiv$  auf der Fernbedienung, um die Kamera-Menüs auf dem Monitor einzublenden.
- 3. Drücken Sie die Tasten ▲▼ ◀ und ▶, um einen Menüpunkt auszuwählen.
- 4. Drücken Sie die Taste (ok), um einen Menüpunkt zu bestätigen.
- 5. Drücken Sie die Taste 目 erneut, um die Kameramenüs auszublenden.

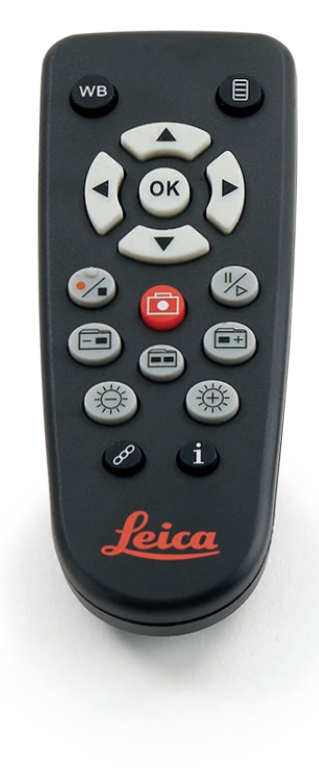

## <span id="page-29-0"></span>**COLOR (automatischer Weißabgleich)**

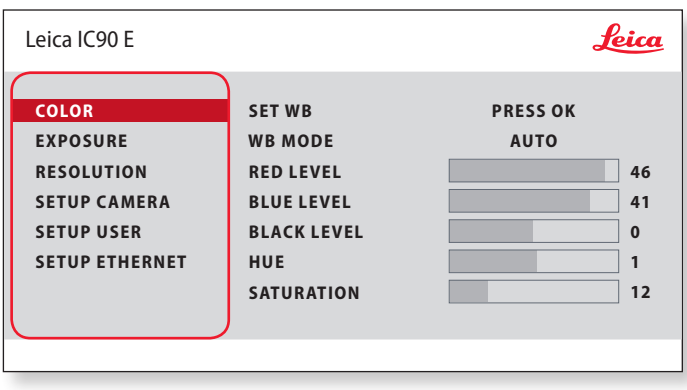

Die Funktion "Color" ermöglicht die Anpassung des Kamerachips  $\overline{\bullet}$  $\mathbb{L}$ an das Umgebungslicht, so dass farbneutrale Aufnahmen gemacht werden können.

**Automatischen Weißabgleich aktivieren**

- 1. Drücken Sie auf der Fernbedienung die Taste $\equiv$ .
- 2. Rufen Sie den Eintrag "COLOR" auf.
- 3. Setzen Sie den Wert für "WB MODE" auf "AUTO".
- 4. Drücken Sie die Taste l, um das Menü zu verlassen.

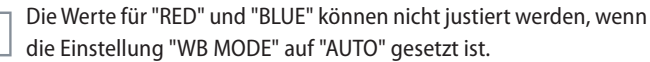

 $\boxed{\mathbf{i}}$ 

## <span id="page-30-0"></span>**COLOR (manueller Weißabgleich)**

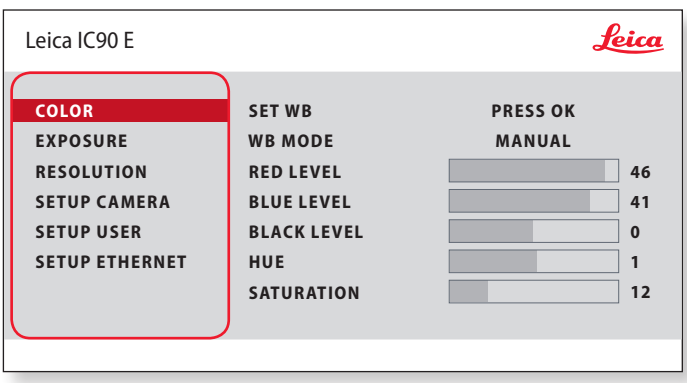

Die Funktion "Color" ermöglicht die Anpassung des Kamerachips  $\overline{\bullet}$ ı an das Umgebungslicht, so dass farbneutrale Aufnahmen gemacht werden können.

**Weißabgleich manuell einstellen (empfohlen)**

- 1. Bewegen Sie die Probe aus dem Gesichtsfeld, sodass nur die Beleuchtung zu sehen ist.
- 2. Drücken Sie auf der Fernbedienung die Taste ...
- 3. Rufen Sie den Eintrag "COLOR" auf.
- 4. Setzen Sie den "WB MODE" auf "MANUAL".
- 5. Korrigieren Sie bei Bedarf die Werte für "RED" und "BLUE", bis das Bild eine harmonische Graufläche zeigt.
- 6. Drücken Sie die Taste $\equiv$ , um das Menü zu verlassen.

احە

## <span id="page-31-0"></span>**EXPOSURE**

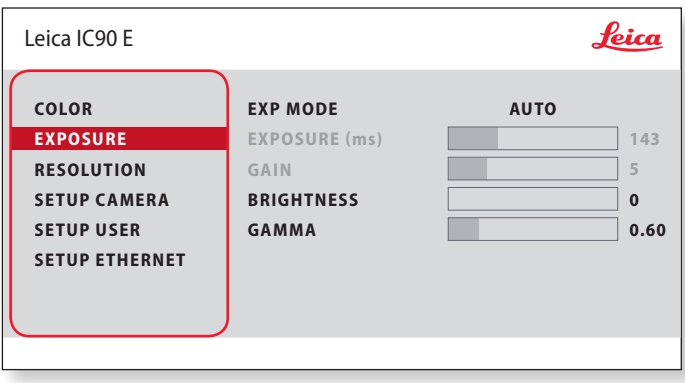

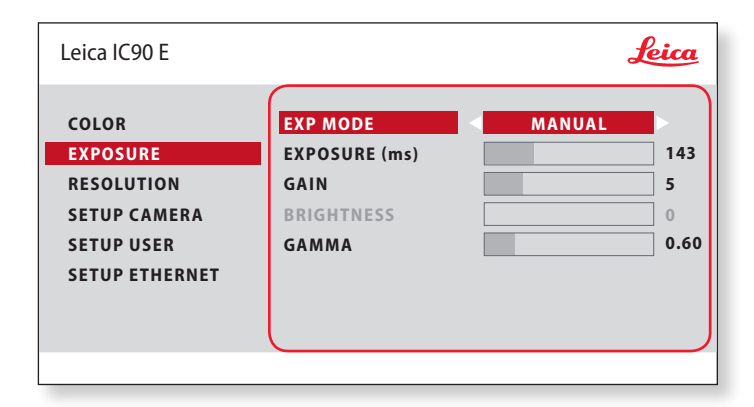

#### **Automatische Belichtung**

- 1. Drücken Sie auf der Fernbedienung die Taste $\equiv$ .
- 2. Rufen Sie den Befehl für die automatische Belichtung auf (siehe Diagramm links).
- 3. Setzen Sie den Wert für "EXP MODE" auf "AUTO".
- 4. Korrigieren Sie die Werte für "BRIGHTNESS" und "GAMMA", bis sich das gewünschte Ergebnis für das Bild einstellt.

#### **Manuelle Belichtung**

- 1. Drücken Sie auf der Fernbedienung die Taste $\equiv$ .
- 2. Rufen Sie den Befehl für die manuelle Belichtung auf (siehe Diagramm links).
- 3. Setzen Sie den Wert für "EXP MODE" auf "MANUAL".
- 4. Korrigieren Sie die Werte für "EXPOSURE (ms)", "GAIN" und "GAMMA", bis sich das gewünschte Ergebnis für das Bild einstellt.

## <span id="page-32-0"></span>**RESOLUTION (Auflösung)**

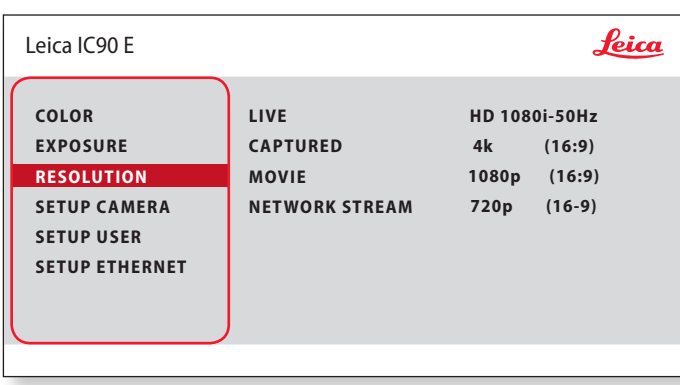

Das Menü "RESOLUTION" ermöglicht es Ihnen, die Auflösung für  $\overline{\bullet}$ ш das Live-Bild, die Aufnahme von Standbildern und Filmaufnahmen individuell festzulegen. So erhalten Sie in jeder Situation optimale Ergebnisse.

**LIVE (Auflösung des Live-Bilds)** Definiert die Auflösung des Live-Bildes.

**CAPTURED (Auflösung des aufgenommenen Bilds)** Definiert die Auflösung des aufgenommenen Bildes auf der SD-Karte.

**MOVIE (Auflösung von Videos)** Gibt die Auflösung der aufgenommenen Videos auf der SD-Karte an.

#### **NETWORK STREAM**

Festlegung der Auflösung des über den Ethernet-Anschluss übertragenen Bildes.

## <span id="page-33-0"></span>**SETUP CAMERA (Kameraeinstellungen)**

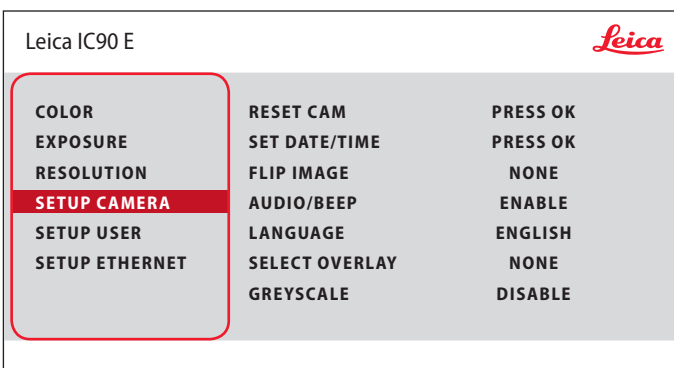

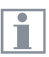

Die Kamera-Einstellungen ermöglichen es, interne Parameter wie Datum oder Uhrzeit zu regulieren, die Kamera zurückzusetzen etc.

#### **RESET CAMERA**

Dieser Befehl setzt die Kamera auf die Werkseinstellungen zurück. Alle Angaben des Benutzers (wie Weißabgleich, Auflösungen usw.) werden zurückgesetzt.

#### **SET DATE TIME**

Mit diesem Befehl werden sowohl Datum und Uhrzeit, als auch die Formatierung für die Anzeige einstellt. Folgende Formate stehen zur Auswahl: JJMMTT – TTMMJJ – MMTTJJ

#### **FLIP IMAGE**

Wählen Sie diese Option aus, um Ihre Bilder horizontal, vertikal oder horizontal und vertikal zu sehen.

#### **AUDIO/BEEP**

Sie können für einige Funktionen akustische Signale festlegen.

#### **LANGUAGE**

Wählen Sie die Sprache für die Bildschirmanzeige aus.

#### **AUSWAHL VON BILD-OVERLAYS (SELECT OVERLAY)**

Drücken Sie ( $\widehat{\bullet}$ ), um ein anderes Overlay auszuwählen. Drücken Sie ( $\widehat{\bullet}$ ), um das ausgewählte Overlay zu aktivieren und das Menü zu verlassen.

Wenn Sie schnell weitere Overlays sehen wollen, drücken Sie während der Live-Bild-Anzeige die Taste  $\left(\bigcirc\right)$   $\left(\bigcirc\right)$ , um das nächste oder vorherige Overlay zu sehen.

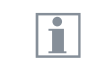

Die Firmware der Kamera kann aktualisiert werden. Ausführliche Anweisungen hierzu finden Sie im Download-Bereich dieser Kamera auf der Website von Leica Microsystems.

#### **GREYSCALE**

Ermöglicht das Entfernen der Farbinformationen aus dem angezeigten und gespeicherten Bild. احە

## <span id="page-34-0"></span>**SETUP USER**

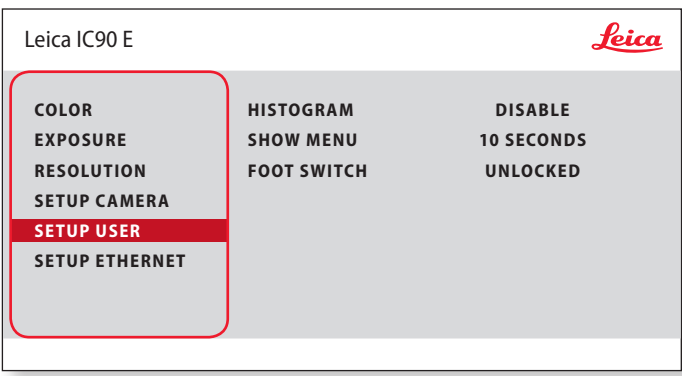

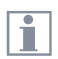

Die Kamera-Einstellungen ermöglichen es, interne Parameter wie Datum oder Uhrzeit zu regulieren, die Kamera zurückzusetzen etc.

#### **HISTOGRAM**

Ermöglicht die Anzeige eines Histogramms als Bild im Bild.

#### **SHOW MENU**

Verändert die Anzeigedauer der Menüleiste. Sie können zwischen 10 Sekunden und unendlich wählen. Das Menü kann noch deaktiviert werden, wenn Sie die Kamera-Menütaste drücken.

#### **FOOT SWITCH**

Ermöglicht die Auswahl der Funktion, die mit dem Hand-/Fußschalter ausgelöst werden soll. Folgende Funktionen sind programmierbar: Bildaufnahme, Video, Weißabgleich und Overlay.

## <span id="page-35-0"></span>**SETUP ETHERNET**

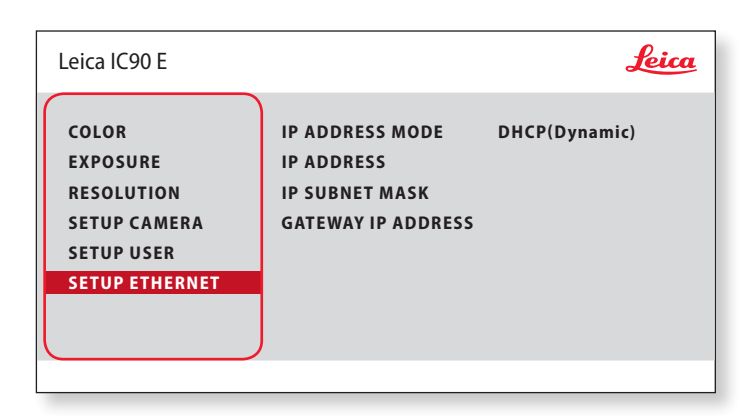

#### **IP ADDRESS**

Sie können wählen, ob die IP-Adresse automatisch vom Netzwerk festgelegt werden soll (Dynamisch) oder ob Sie sie manuell über die Bildschirmtastatur eingeben wollen (Statisch).

Bei Auswahl von "STATIC" können Sie folgendes über die Bildschirmtastatur eingeben:

- <sup>O</sup> IP-Adresse
- IP-Subnetzmaske
- **Gateway-IP-Adresse**

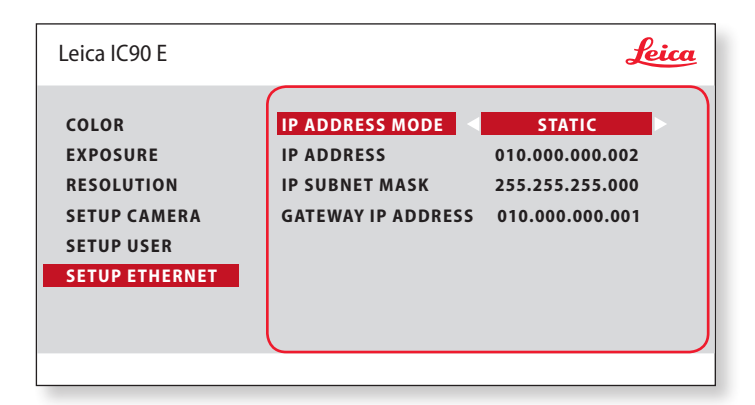

Dieses Menü ermöglicht das Anpassen der für das Arbeiten im I Ethernet-Modus relevanten Parameter. Informationen zum lokalen Netzwerk erhalten Sie von Ihrem IT-Beauftragten.

## **SETUP ETHERNET (Fortsetzung)**

#### **Kamerakonfiguration**

- 1. Öffnen Sie das Fenster "Camera Configuration" an Ihrem PC.
- 2. Oben rechts befindet sich der Bereich Ethernet Settings.
- 3. Wählen Sie im Dropdown-Menü "IP ADDRESS MODE" die Option "STATIC" aus.
- 4. Geben Sie die IP-Adresse in den relevanten Feldern ("IP ADDRESS", "IP SUBNET MASK", "GATEWAY IP ADDRESS") ein.
- 5. Die Kamera sollte erkannt werden.

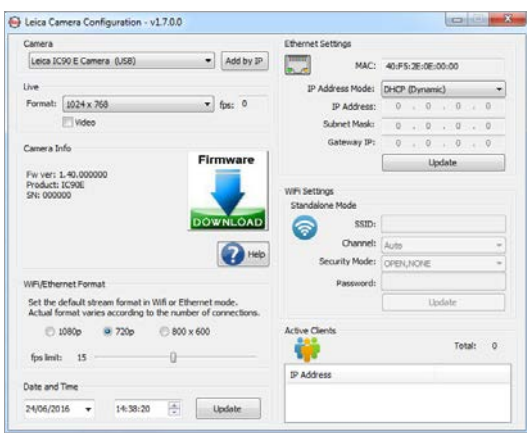

## <span id="page-37-0"></span>**Paaren von Kameras mit Fernbedienungen**

#### **Paaren**

Es besteht die Möglichkeit, die  $\overline{\phantom{a}}$ ш Leica IC90 E mit der Fernbedienung zu paaren, sodass die beiden Geräte nur aufeinander reagieren. Dies kann bei Verwendung mehrerer Kameras und Fernbedienungen hilfreich sein.

1. Drücken Sie die Taste  $\mathcal{P}$ , um den Vorgang zu starten oder zu beenden.

Um eine erfolgreiche Paarung zu erzielen П und um eine irrtümliche Paarung zu vermeiden, muss der 2. Schritt innerhalb von vier Sekunden erfolgen.

Falls nach 4 Sekunden ein "Timeout" angezeigt wird, drücken Sie die Taste "Pair" erneut, um den Vorgang zu starten.

- 2. Drücken und halten Sie die Taste an Ihrer Fernbedienung, die dem Kanal entspricht, den Sie der Verbindung zuordnen wollen (siehe Abbildung rechts mit Kanalauswahl), bis eine entsprechende Bestätigung am HD-Bildschirm angezeigt wird. Dies ist für alle Tasten außer der Taste (<sup>20</sup>) möglich.
- 3. Das Mikroskop reagiert nur noch auf Fernbedienungsbefehle der Fernbedienung, die zur Paarung genutzt wurde.

#### **Zurücksetzen auf Werkseinstellung**

- 1. Drücken Sie die Taste  $\mathcal{P}$ , um den Vorgang zu starten.
- 2. Drücken Sie die Taste (wB), bis eine entsprechende Bestätigung am HD-Bildschirm angezeigt wird.

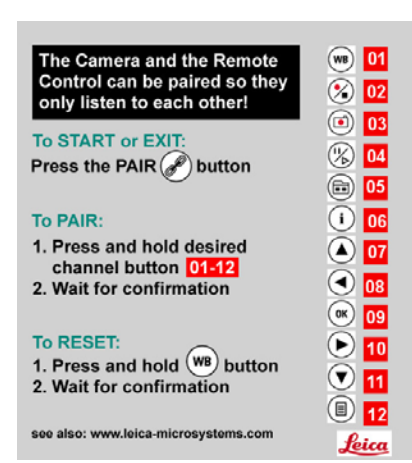

## <span id="page-38-0"></span>**Los!**

## <span id="page-39-0"></span>**Auf die Plätze! Fertig! Los!**

Jetzt müssen Sie nur noch Ihr Mikroskop einrichten, Ihre Bilder aufnehmen und die Sicht genießen!

# <span id="page-40-0"></span>**Technische Daten**

Aufgrund der Kameratechnologie ändern sich die technischen Daten regelmäßig. Auf unserer Website [www.leica-microsystems.com](http://www.leica-microsystems.com/de/) finden Sie die neuesten Broschüren mit aktuellen technischen Daten zum Herunterladen.

اسە

## <span id="page-41-0"></span>**Leica IC90 E**

#### **Digialkamera Leica IC90 E**

- Gewicht 600 g (nur Kamera)
- Belichtungszeit 2 mSek. 500 mSek.
- $\bullet$  Livebild auf Computer-Bildschirm bis zu 35 fps (1 024  $\times$  768 Pixel)
- Eive image auf HDMI Bildschirm bis zu 38 fps (1 280  $\times$  760 pixels)
- Eive image auf HDMI Bildschirm bis zu 20 fps (1 920  $\times$  1 080 pixels)
- $\bullet$  Vollbild-Aufnahme 3 648  $\times$  2 736 Pixels, 10 MPixel
- Sensorgröße: 6.44 mm  $\times$  4.6 mm
- $\bullet$  Pixelgröße: 1.67 μm  $\times$  1.67 μm

#### **Sensor**

- Sensortyp: CMOS
- $\bullet$  Verstärkung 1  $\times$  20  $\times$
- $\bullet$  Farbtiefe 24-bit
- Dateiformate JPFG / MP4

#### **Software**

Betriebssysteme: Windows 7 (LAS 4.9), Windows 10 (LAS X 3.0), MacOs (Leica Acquire), iOs & Android (AirLab)

**Mechanische und optische Schnittstellen**

- <sup>O</sup> Passt zwischen Tubus und Optikträger über Standard Leica-Schwalbenschwanz
- <sup>O</sup> Lichtverteilung optisch 50 % / Kamera 50 %
- $\bullet$  interne Video-Vergrößerung 0.5  $\times$

#### **Elektronische Schnittstellen**

- <sup>O</sup> Kompatibilität: USB 2.0
- <sup>O</sup> Rückstelltaste zum Umschalten zwischen HDMI-Auflösungen
- Betriebs-LED und Statusanzeige
- <sup>O</sup> Integrierter SD-Steckplatz (Secure Digital)
- <sup>O</sup> Aufnahmeschalter für Bildaufnahme
- <sup>O</sup> Modustaste zur Auswahl von Betriebsmodi
- Modusbereich zur Anzeige des Betriebsmodus

## <span id="page-42-0"></span>**Leica IC90 E (Fortsetzung)**

#### **Netzspannung und -frequenz**

- $\bullet$  Input: 5 V Gleichstrom / 800 mA
- Stromverbrauch: 4 W
- Bei Verwendung des Stand-Alone-Kits: 100-240 V, 50/60 Hz

#### **Umgebungsbedingungen**

- Höhe bis 2 000 m
- Nur in geschlossenen Räumen zu verwenden
- Betriebstemperatur: 10 °C bis 40 °C (50 °F bis 104 °F)
- Lagertemperatur: -20 °C bis 55 °C (-4 °F bis 131 °F)
- $\bullet$  Installationskategorie II (Überspannungskategorie)
- <sup>O</sup> Verschmutzungsgrad 2
- <sup>O</sup> Relative Luftfeuchtigkeit bei Betrieb/Lagerung 10 % bis 90 % (nicht kondensierend)
- $\bullet$  Höhe im Betrieb: 0 m bis 2 000 m (0 ft bis 6 561 ft)
- $\bullet$  Höhe außer Betrieb: 0 m bis 10 668 m (0 ft bis 35 000 ft)

#### **Sonstiges**

- <sup>O</sup> Stromversorgung über USB 2.0
- Externe Stromversorgung optional
- $\bullet$  Mindest-Computerkonfiguration: Bitte der verwendeten Software entnehmen!
- $\bullet$  24-Bit Graphik, 1 024  $\times$  768, CD-ROM-Laufwerk

#### **Normen**

<sup>O</sup> Gemäß CE-Konformitätserklärung

## <span id="page-43-0"></span>**Masszeichnungen**

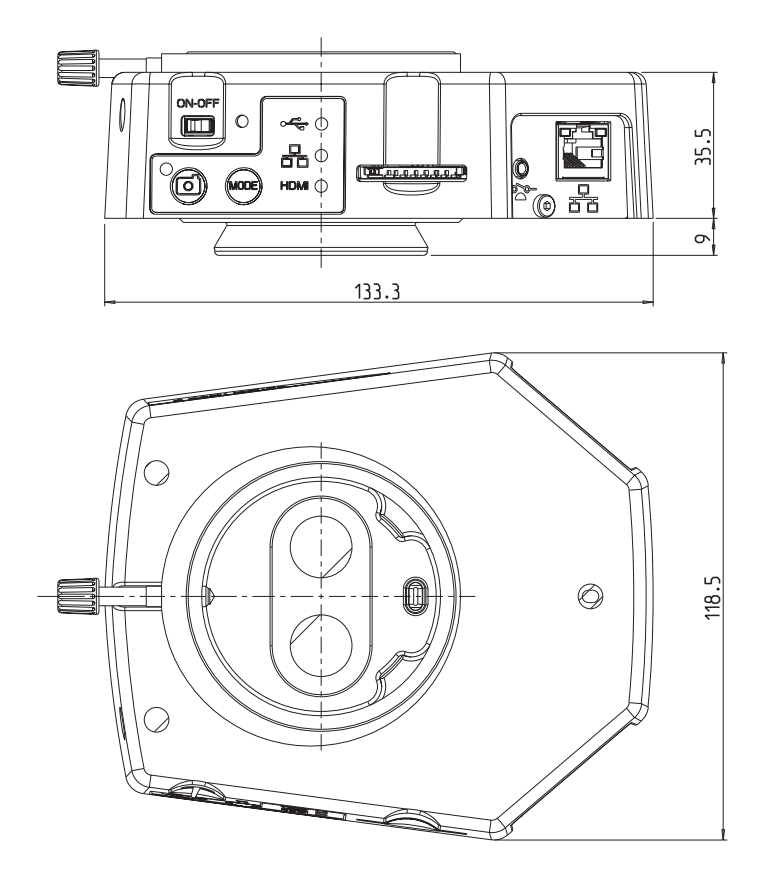

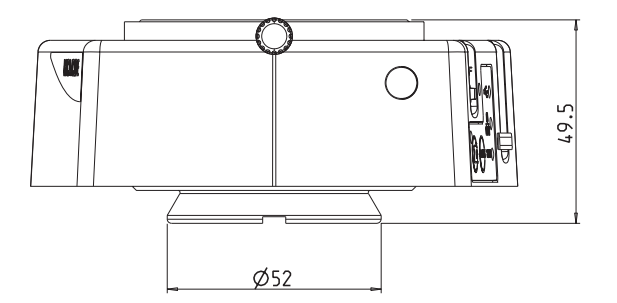

 $\leftarrow$ 

## **MICROSCOPY O METROLOGY SERVICES**

### Suisse made

RYF AG Bettlachstrasse 2 CH-2540 Grenchen Tel +41 32 654 21 00 RYF SA Succursale Route de Genève 9c CH-1291 Commugny Tel +41 22 776 82 28

RYF AG (Zürich) Bahnhofplatz 17 CH-8400 Winterthur Tel +41 52 560 22 25

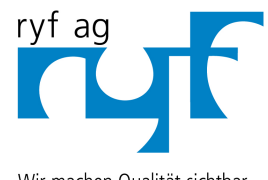

Wir machen Qualität sichtbar Nous rendons la qualité visible Making quality visible

www.ryfag.ch

ryfag@ryfag.ch